## **Step 1: Input your email address & press Sign in**

If you get an error message, click on Need help signing in?

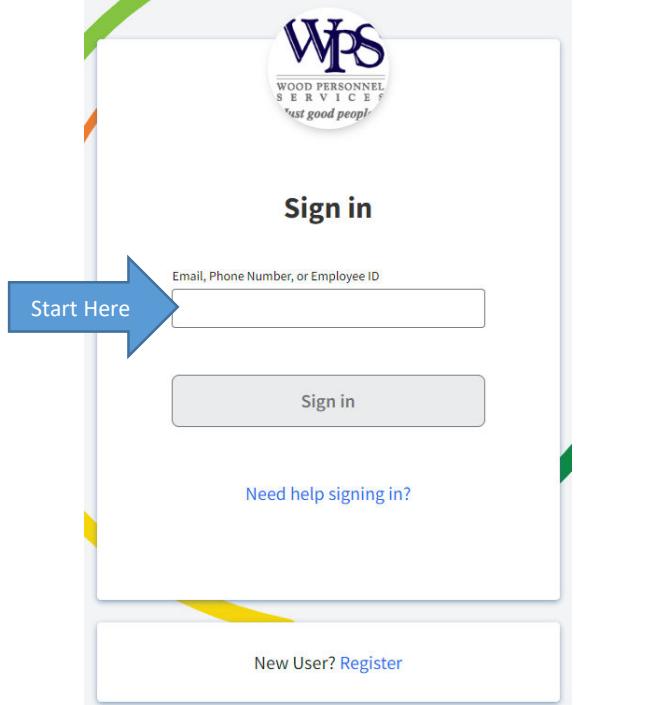

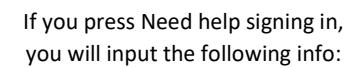

## Let's try to find you

Provide us with some information to help you access your account.

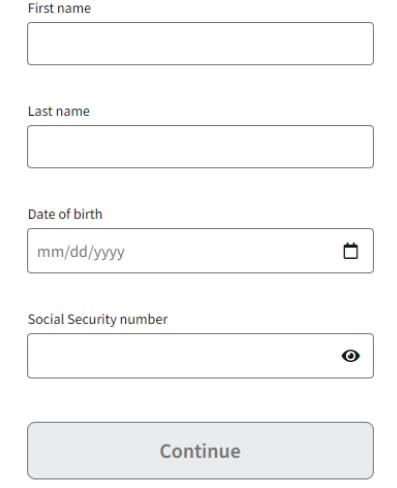

You will not have a Sign in with password option unless you have logged in previously

# **Verify your identity**

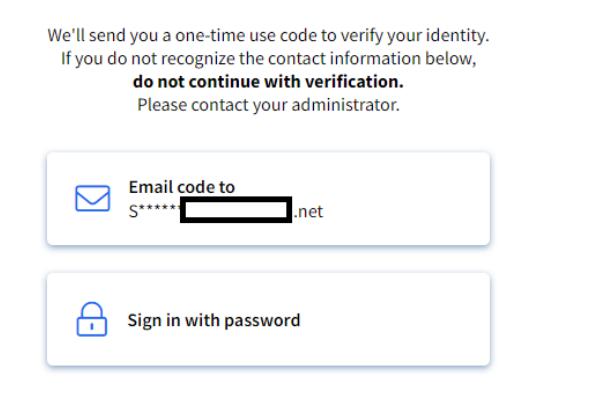

## **Step 2: Press Email code to Option Step 3: Enter Verification Code & press Next**

You will receive an email from GreenEmployee Messaging System titled GreenEmployee Email Address Verification Code with a 6-digit code

**Enter verification code** 

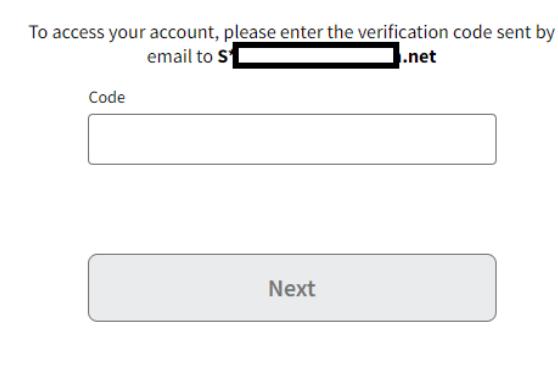

**Resend code** 

## Your W-2 form should display at login!